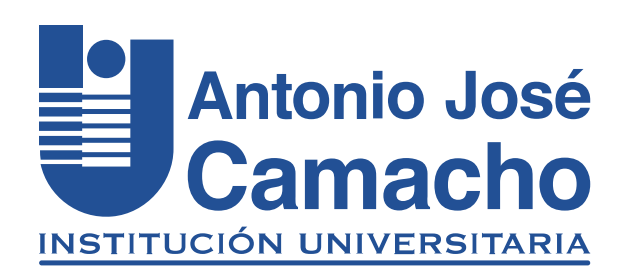

## GUÍA PARA **Solicitud de permiso y certificados laborales**

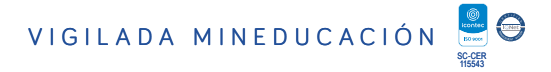

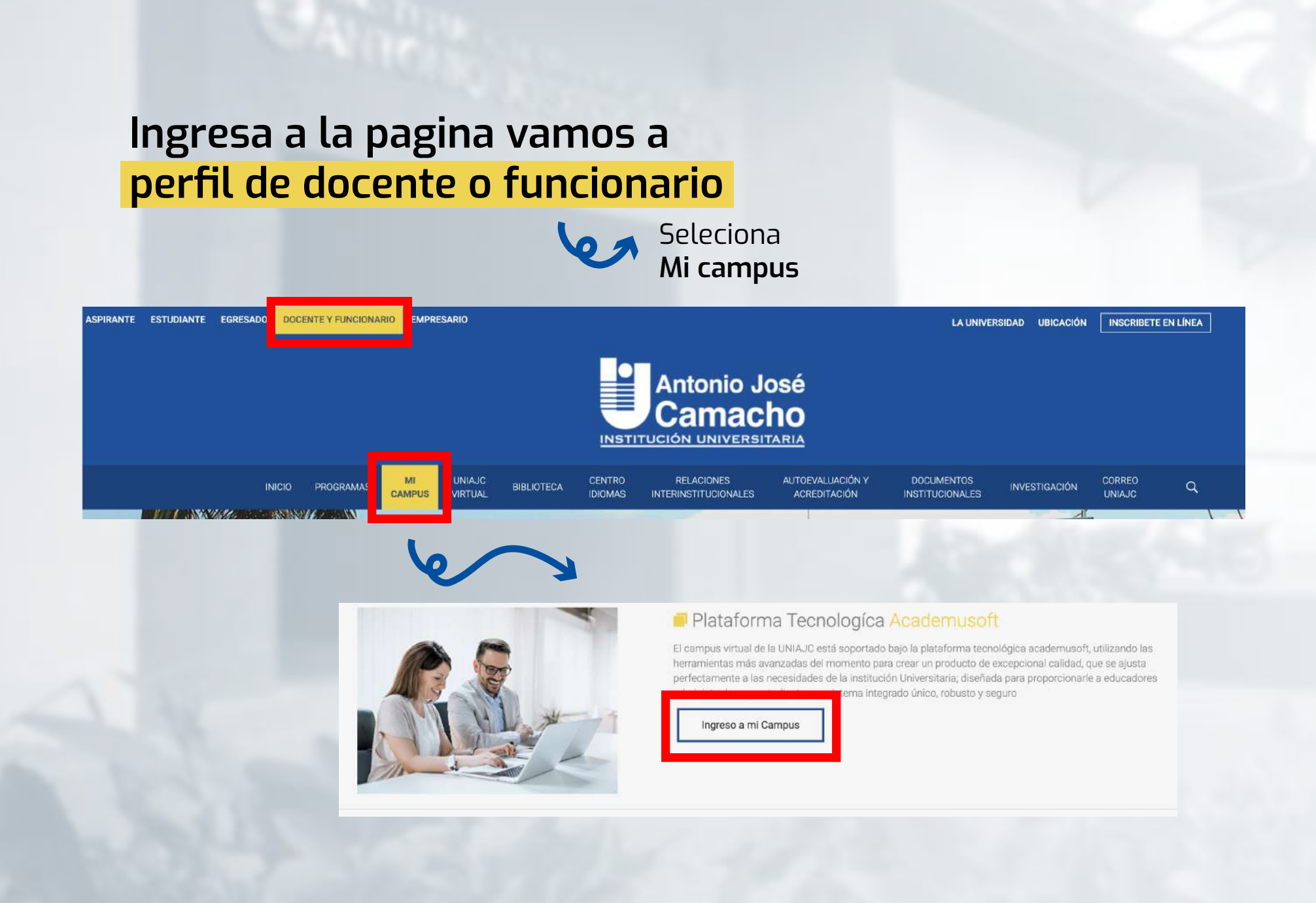

Registro usuario y contraseña, luego clic en ingresar

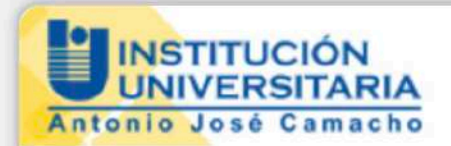

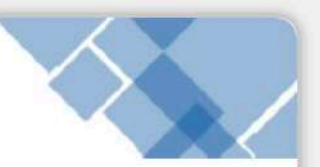

Amigo Estudiante click aquí para realizar la Evaluación Docente.

Estudiantes nuevos de las Metodologías Presencial y Distancia: Recuerden que la contraseña para ingresar a su Campus TI, por primera vez, es el mismo nombre de Usuario.

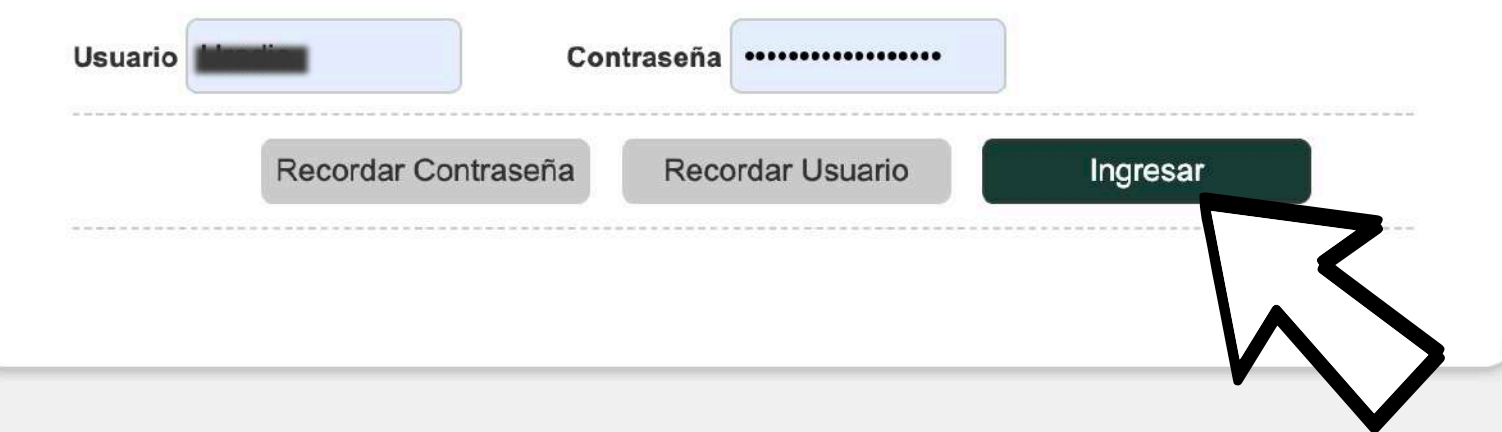

## Ingresa a la opción Gestión Trabajador IG

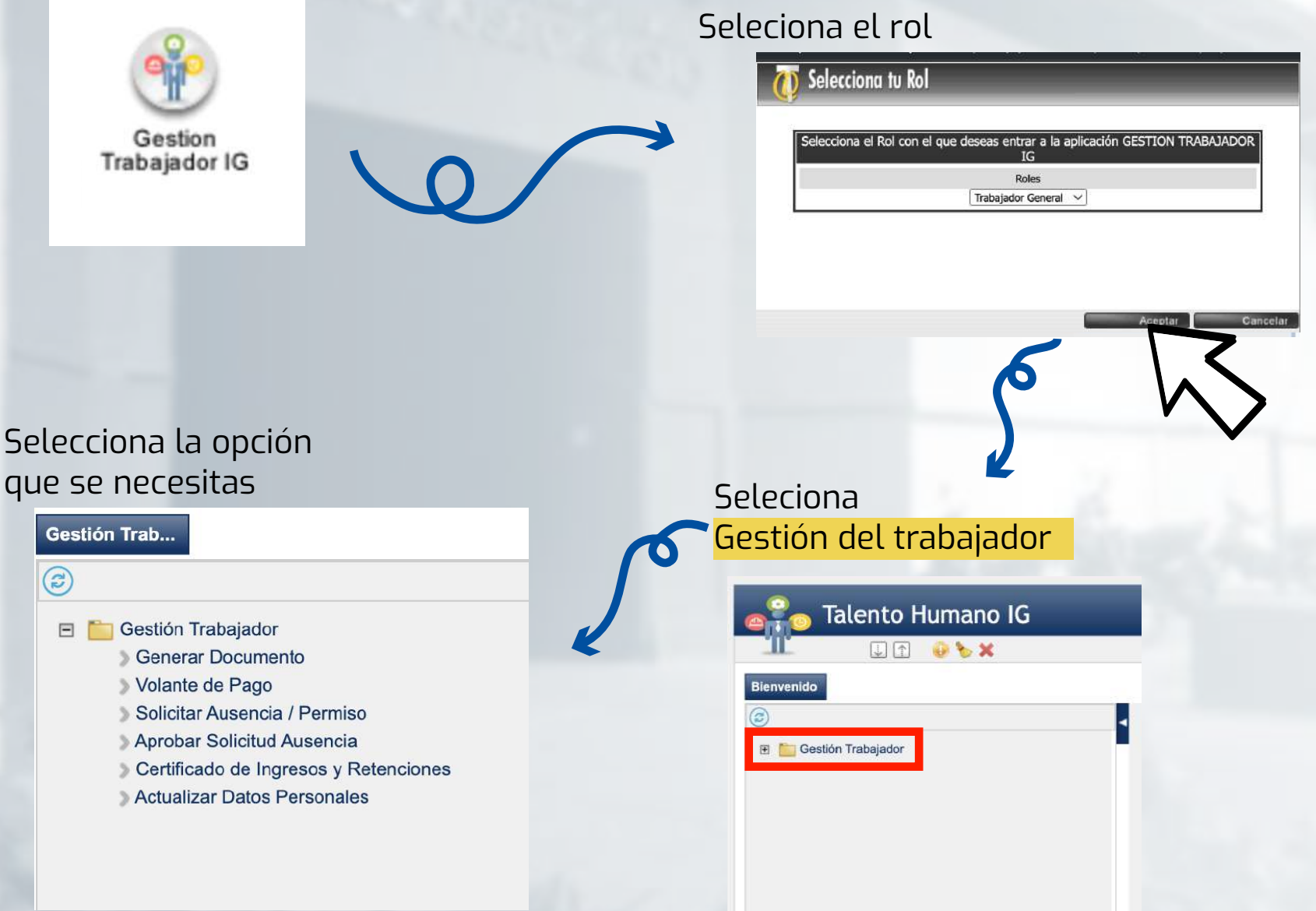

- 1. Para solicitudes de permisos : Solicitar Ausencia / Permiso.
- 2. Para solicitud de certificados laborales : Generar Documentos.

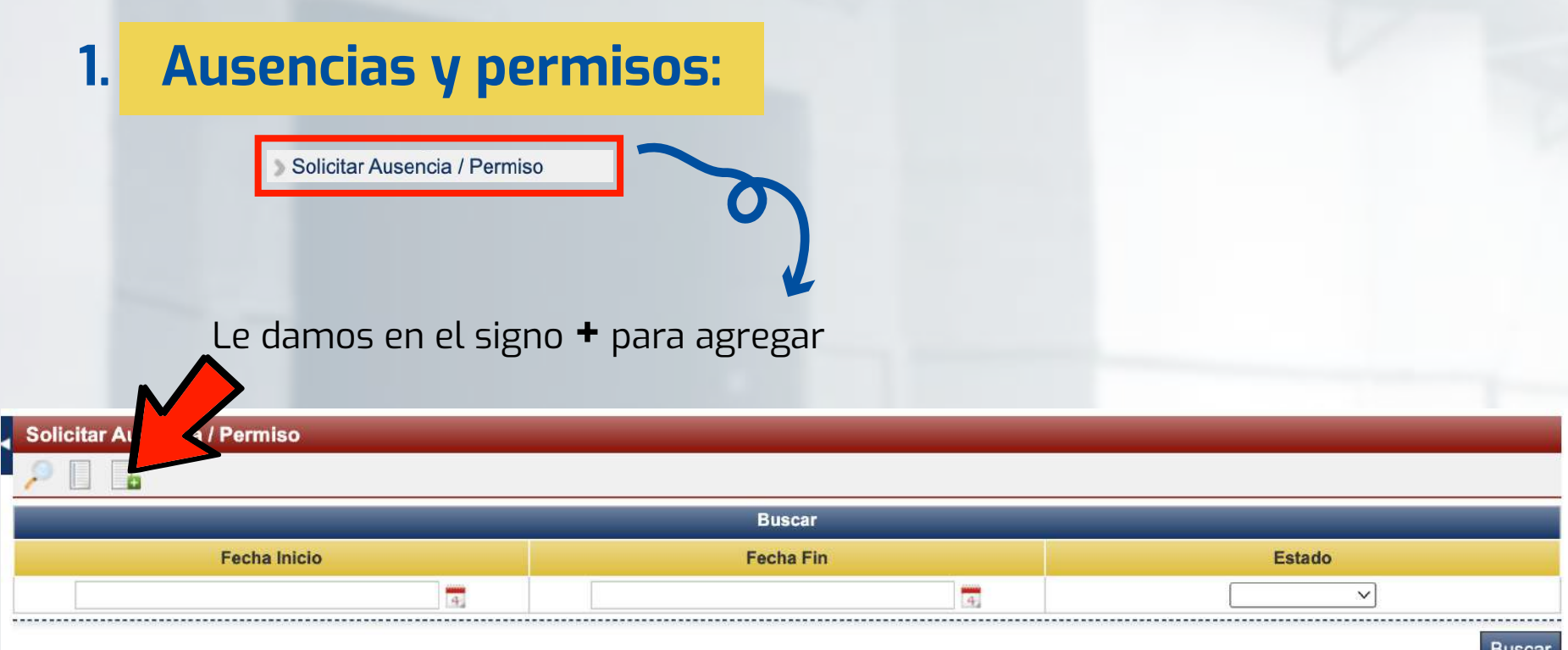

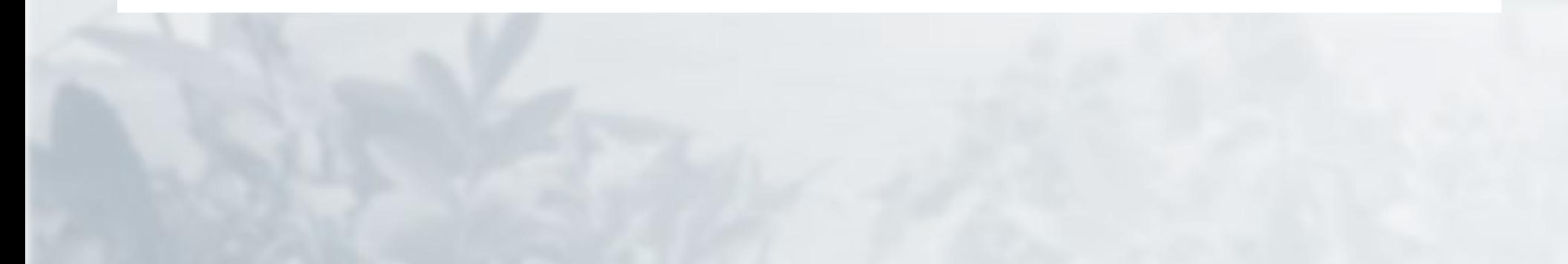

## Ingresamos la información que se nos solicita:

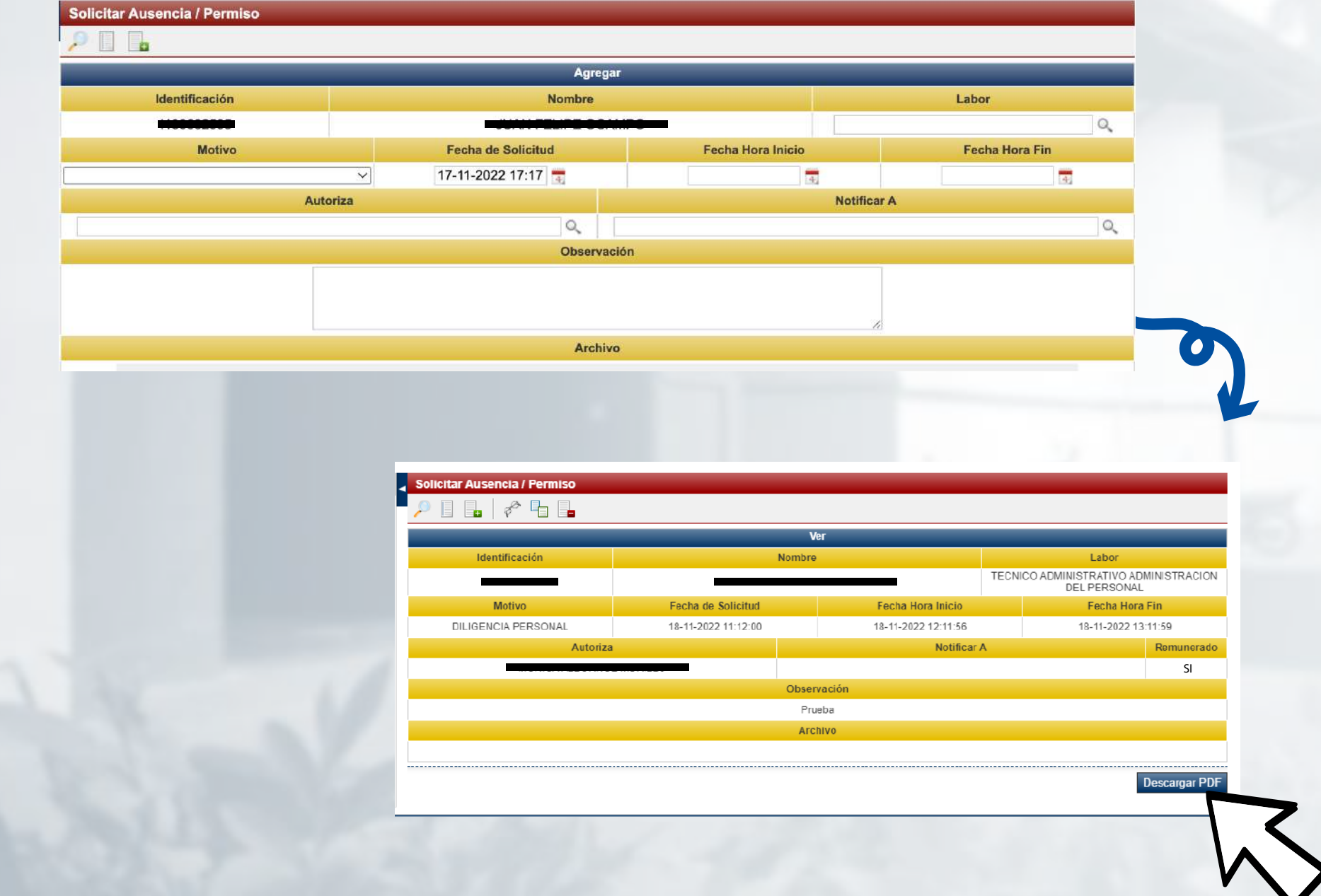

### Al jefe de área y a la oficina Administración del personal le llega la notificación al correo

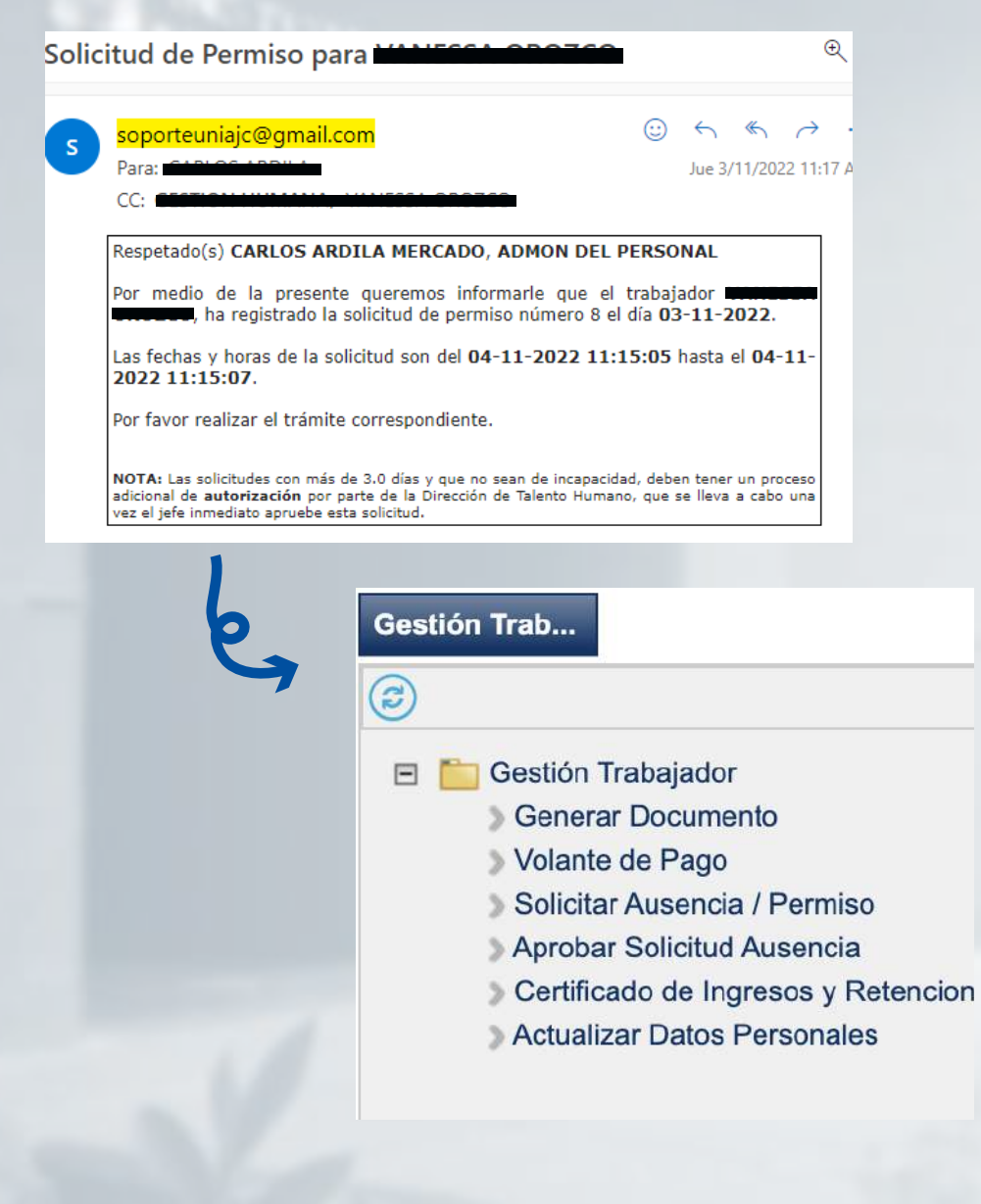

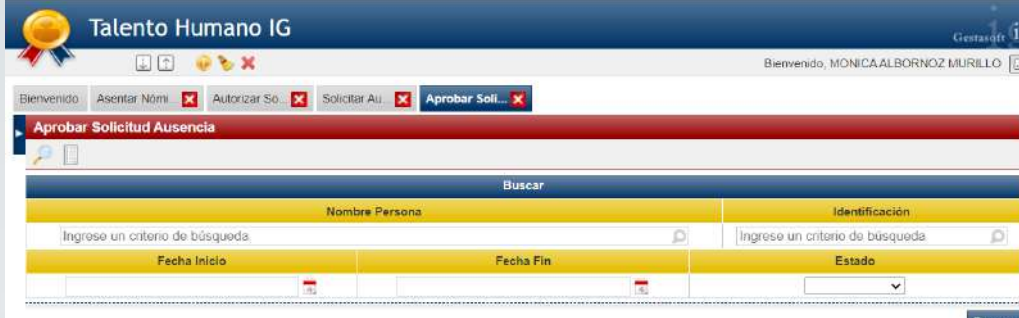

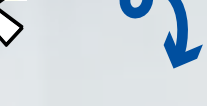

**Aprobar Solicitud Auser** 

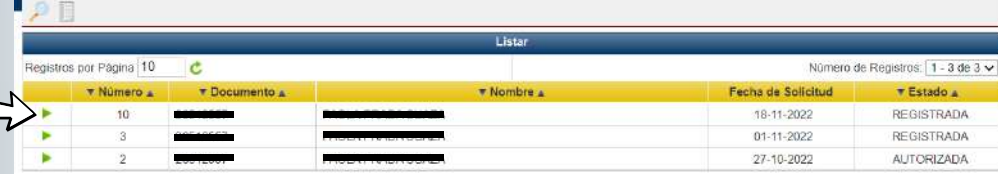

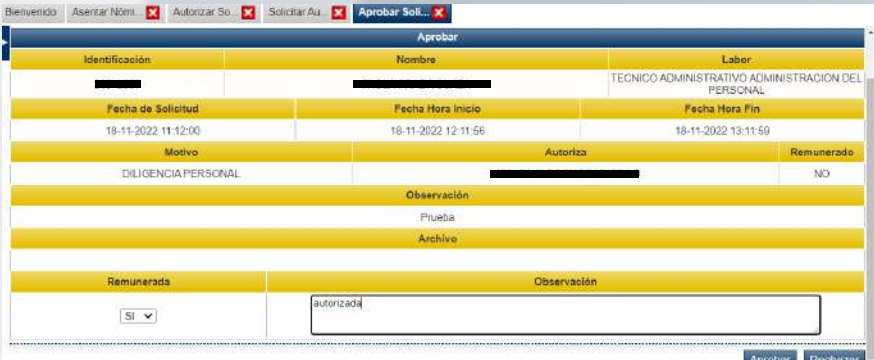

Una vez autorizada el sistema envía notificación de aprobación:

De: soporteuniajc@gmail.com <soporteuniajc@gmail.com><br>Enviado: jueves, 3 de noviembre de 2022 3:48 p. m.

Para: ter i

Asunto: Solicitud de Permiso número 6 - AUTORIZADA.

Estimado 1

Por medio de la presente queremos informarle que la solicitud de permiso número 6 con motivo CITA MEDICA solicitada el 03-11-2022 para ser aplicada entre el 04-11-2022

Esperamos este tiempo sea de utilidad para usted.

## 2. Generar Documentos:

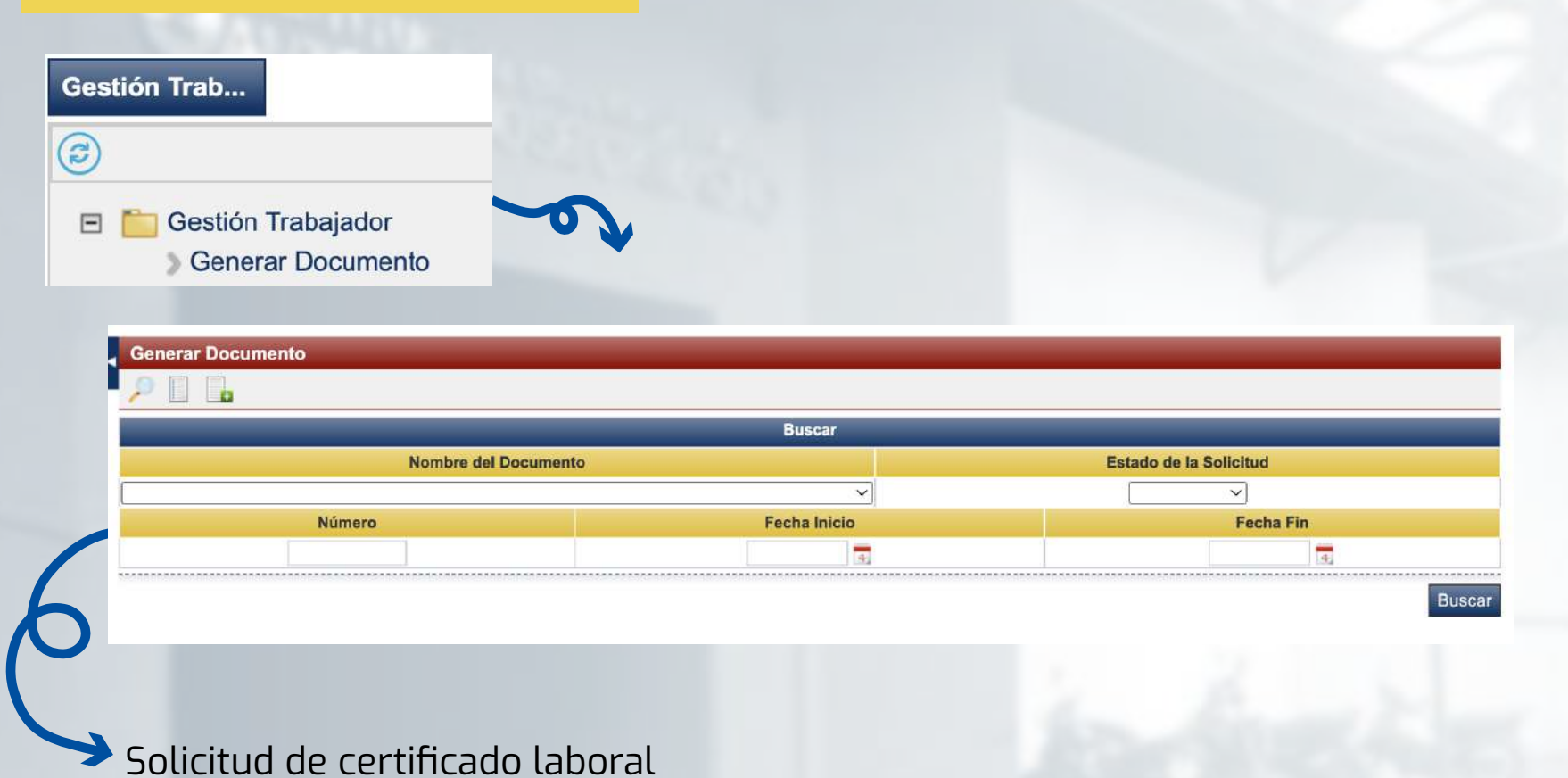

#### **Generar Documento** OB.

VINCULACION ACTUAL, CATEGORÍA, ANTIGUEDAD ASIGNATURAS Y CARGOS DESEMPEÑADOS ✔ ASIGNACION SALARIAL Y CARGO DESEMPEÑADO **ASIGNATURAS DICTADAS** LABORES ACTIVAS TIPO DE VINCULACION **CARGOS Y FUNCIONES** 

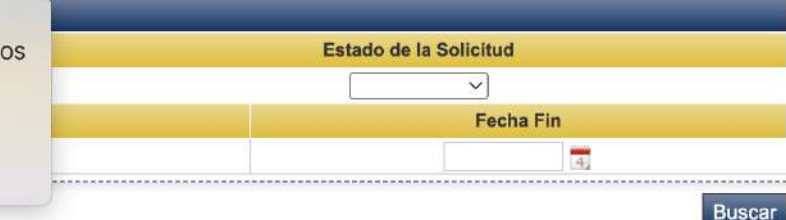

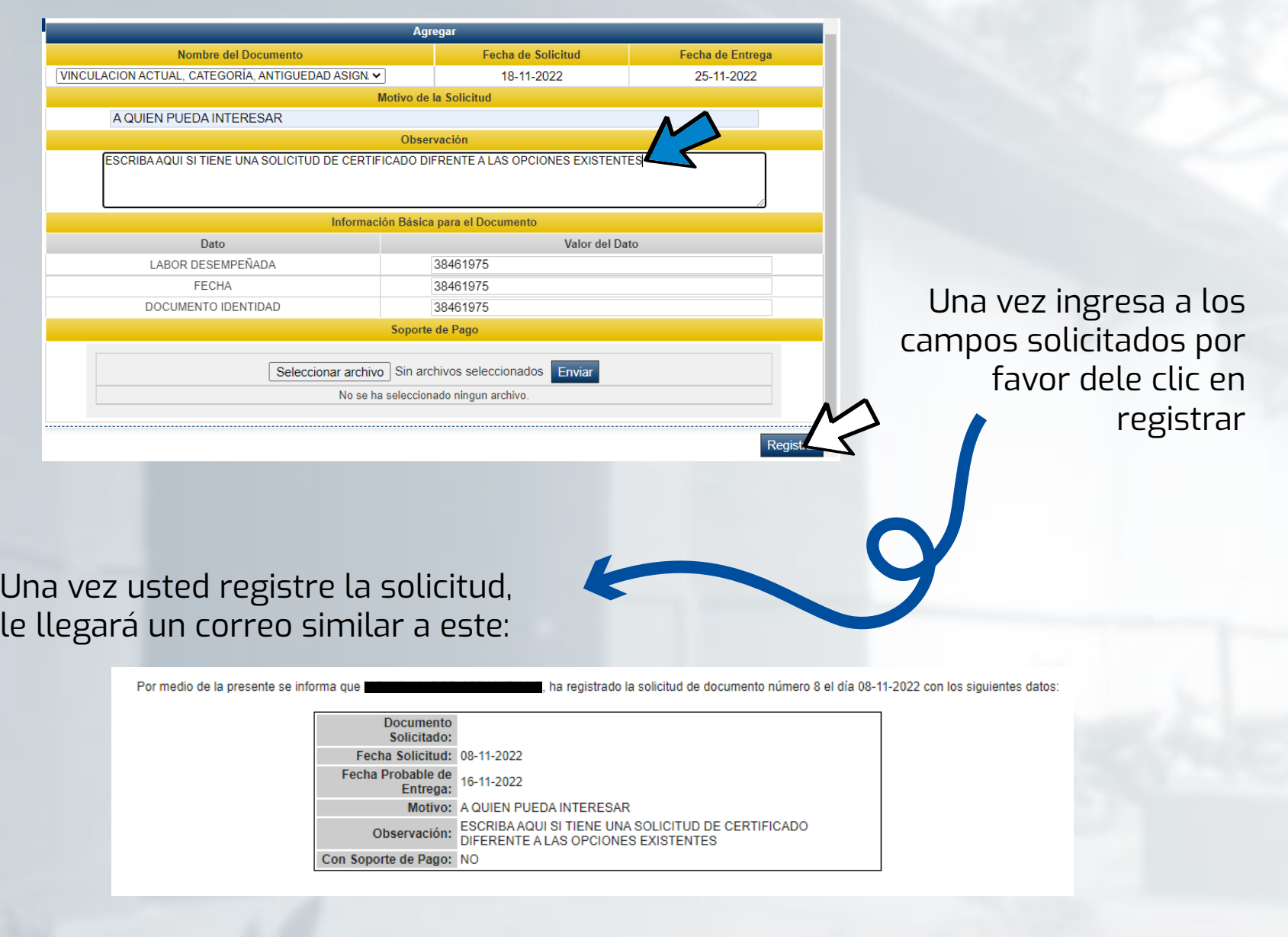

# **#YoSoyUnicamacho**

**Unicamacho Norte:**  Av. 6 Nte. #28 Norte102. Cali

**Unicamacho Sur:**  Cl. 25 #127-220. Cali - Vía Jamundí

**Mayor Información en** www.uniajc.edu.co **PBX: 665 2828 Opc.1**

SC-CER 115543 Institución de Educación Superior a inspección y vigilancia por el Ministerio de Educación Nacional, MEN

 $\Box$ 

síquenos foi